# TRUSTED<br>CARRIER

 $\left[ \circ \right]$ 

<u>nlinl</u>

## **Chemical Trusted Carrier (CTC) Wallet**

 $\left(\begin{matrix} 1 \\ -1 \end{matrix}\right)$ 

 $\sqrt{2}$ 

s<br>S

Erste Schritte mit mobiler App "CTC Wallet"

**c/o BGL e.V.** Breitenbachstraße 1, 60487 Frankfurt am Main

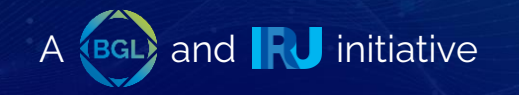

#### **Technische Voraussetzungen**

- Mobiles Endgerät mit Android 8.0+ bzw. iOS 10.0+
- **EXA** Zugang zum Google Playstore\* bzw. Apple App Store
- Personal Account: E-Mail-Adresse zur Registrierung der Fahrer-Accounts (optional bei Verwendung des funktionsreduzierten Gastmodus)
- Corporate Account: Fahrer Accounts können vom Transportunternehmer angelegt werden. Der Fahrer erhält dann vom Unternehmer seinen individuellen Benutzernamen und das Passwort.
- Für einige Prozesse ist eine Online-Verbindung notwendig

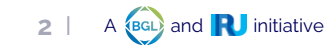

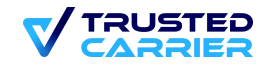

#### **Einladung oder Accounterstellung durch den Transportpartner**

#### ▪ **Personal Account:**

- − Transportpartner können Fahrer via E-Mail einladen
- − Hiermit wird automatisch eine Verknüpfungsanfrage erzeugt, die nach Accounterstellung in der mobilen App bestätigt werden kann.
- **Corporate Account:**
	- − Transportunternehmer kann für den Fahrer einen Account erstellen.
	- − Im Unternehmensaccount wird mit Benutzername und Passwort ein Account erstellt.
	- − Die Log-In Daten können dann an den Fahrer übergeben werden.

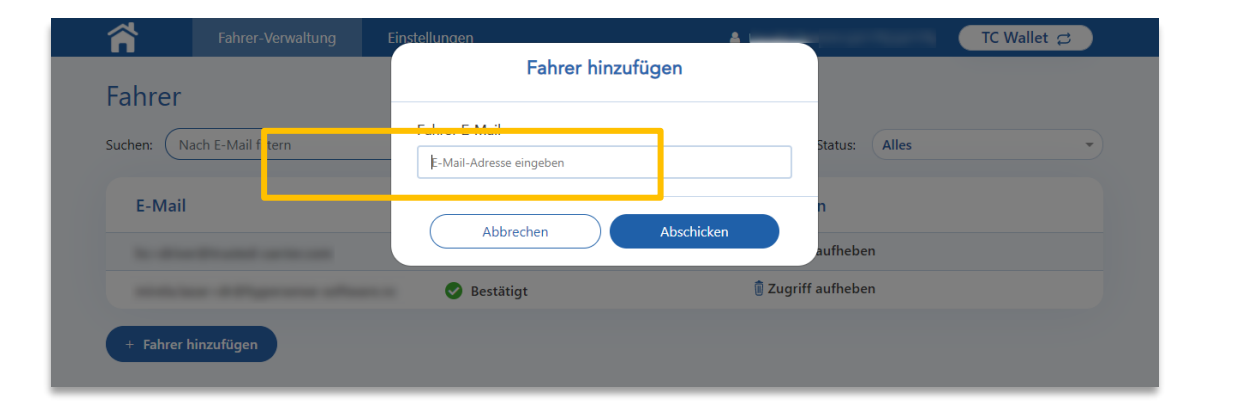

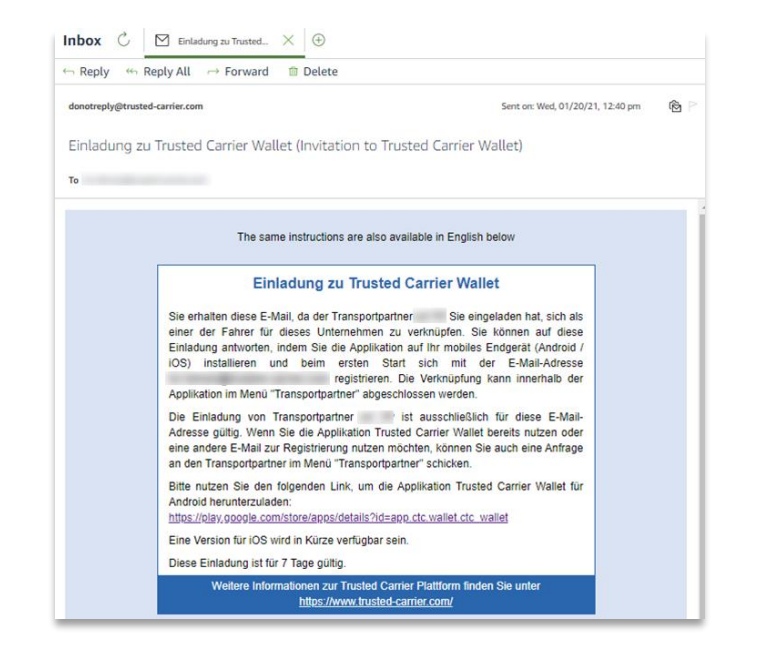

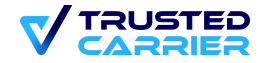

#### **Anmeldung & Login in App (1 / 6)**

- 1. Links zur App (auch in Einladungs-E-Mail enthalten):
	- − [https://apps.apple.com/de/app/ctc-wallet/id1570136810](https://play.google.com/store/apps/details?id=app.ctc.wallet.ctc_wallet)
	- − [https://play.google.com/store/apps/details?id=app.ctc.wallet.ctc\\_wallet](https://play.google.com/store/apps/details?id=app.ctc.wallet.ctc_wallet)

Alternative: Suche in Marketplace nach "ctc wallet"

2. Tippen auf Button zur Installation der App

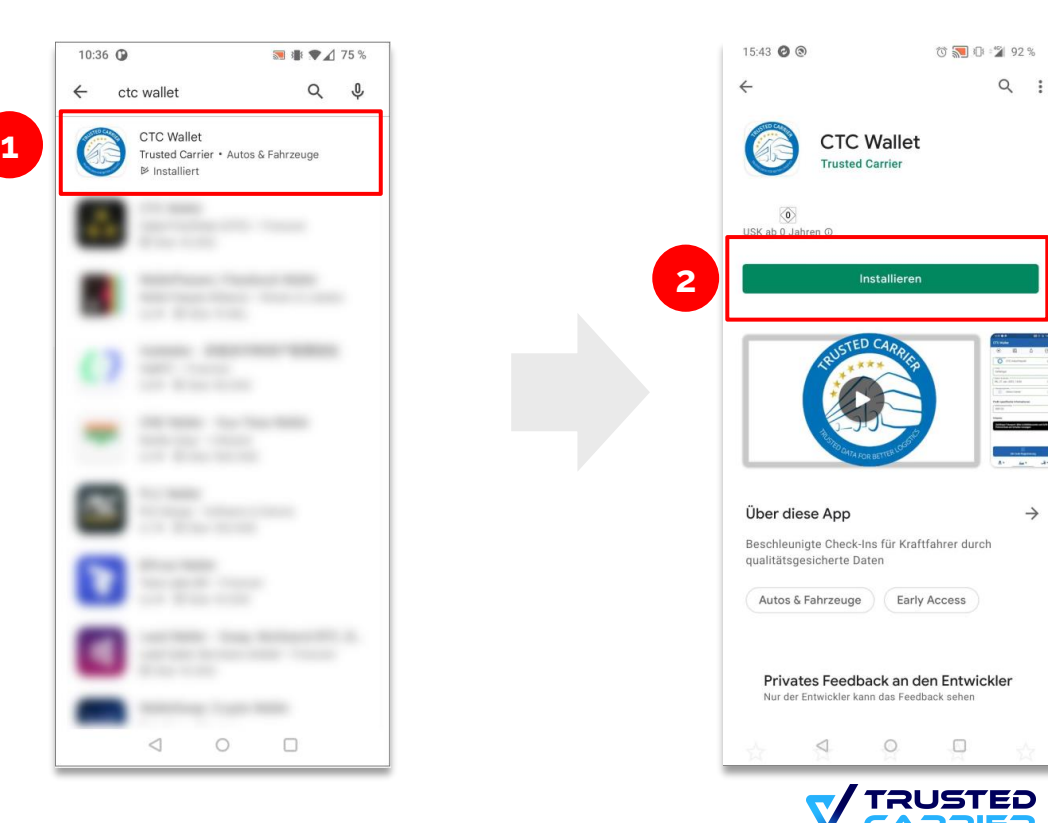

#### **Anmeldung & Login in der App (2 / 6)**

- Nach der Installation der App kann vor dem Log-In zwischen dem Single User und Multi User Modus gewählt werden.
- Wird der Single User Modus gewählt, kommt man direkt zur Anmeldung oder dem Log-In. Die Anleitung dafür geht auf **Seite 6** los.
- Der Multi Users ist bei der Nutzung von fahrzeugbezogenen Geräten sinnvoll. Wie der Multi User Log-In funktioniert, wird ab **Seite 10** erklärt.

Wurde der Account von Ihrem Transportunternehmer erstellt, geht es für Sie auf **Seite 6** weiter. Wollen Sie einen Account mit Ihrer E-Mail-Adresse erstellen, geht es für Sie auf **Seite 7** weiter.

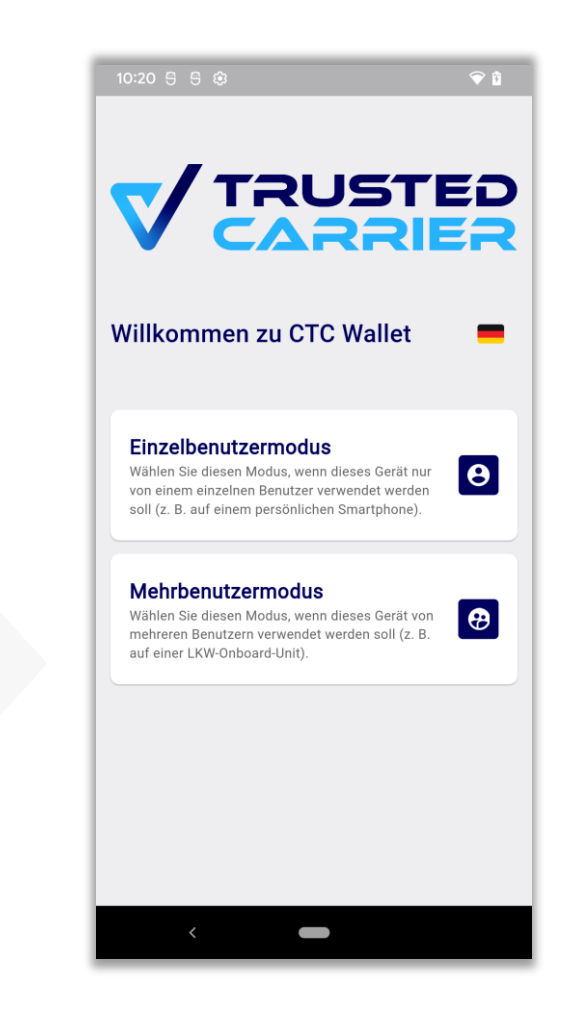

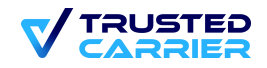

#### **Login im Single User Modus (3 / 6)**

- 3. Haben Sie einen Account Ihres Transportunternehmers bekommen, klicken Sie nach dem herunterladen der App auf "Log In"
- 4. Dann geben Sie den Benutzernamen oder die E-Mail-Adresse und das Passwort ein.
- 5. Weiter geht es auf Seite 11

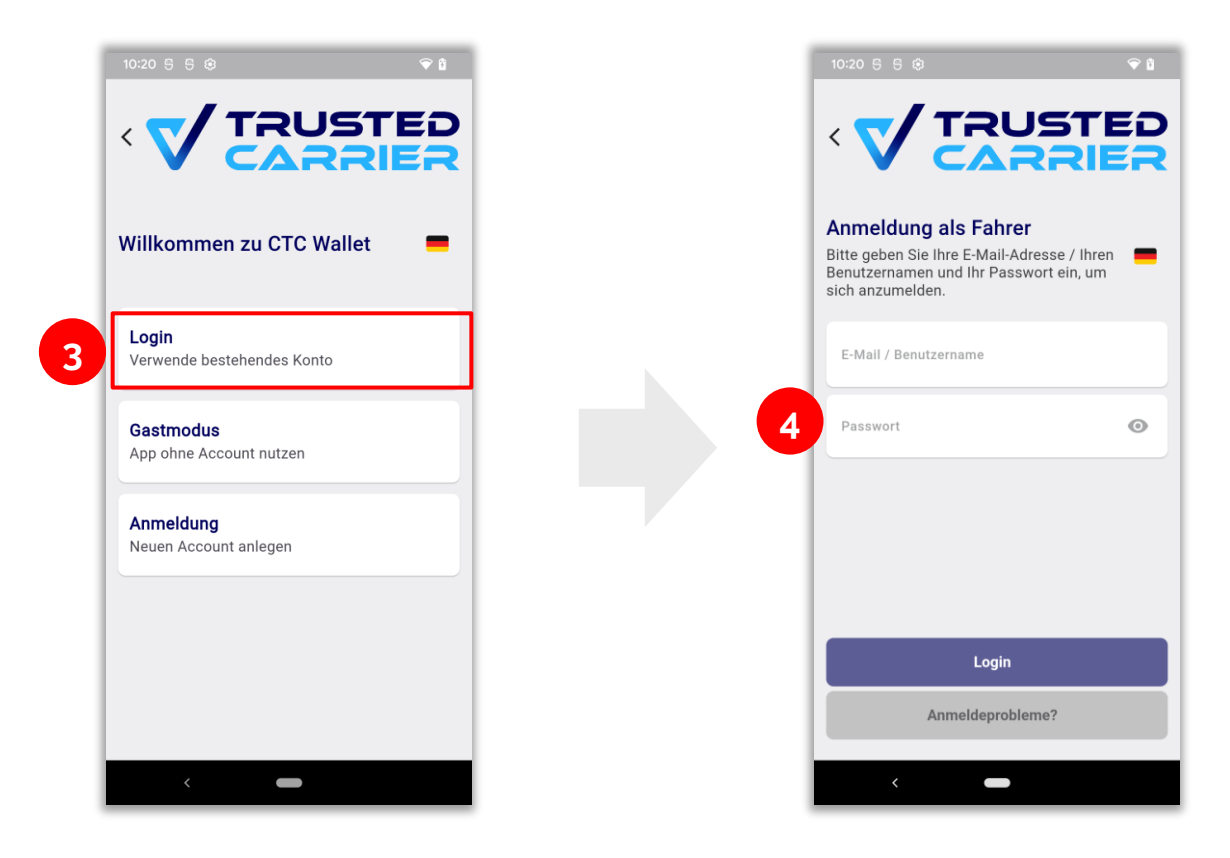

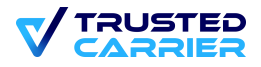

#### **Anmeldung & Login im Single User Modus (4 / 6)**

- 3. Auswahl Button "Anmeldung", dann "Weiter"
- 4. Eingabe der bei der Einladung verwendeten E-Mail-Adresse. Durch Klick auf "Anmelden" wird eine E-Mail zur Bestätigung des Accounts versandt.  $\bullet$   $\bullet$  $\bullet$  and

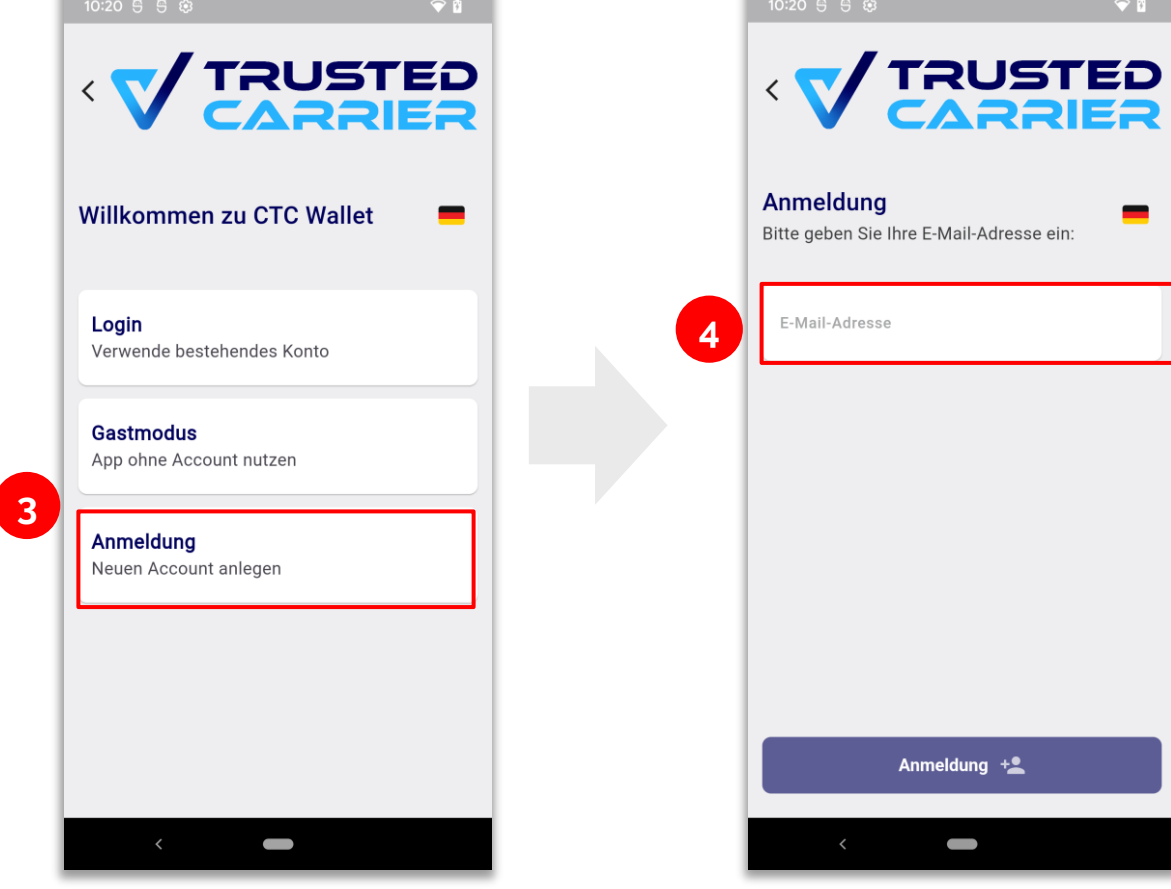

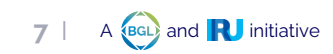

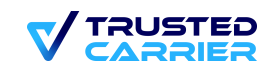

#### **Anmeldung im Single User Modus (5 / 6)**

- 5. Wird der Link zur Aktivierung auf dem mobilen Endgerät geklickt, erfolgt das Setzen des Passworts innerhalb der mobilen App. Der Login erfolgt automatisch.
- 6. Wird der Link zur Aktivierung auf einem anderen Endgerät aufgerufen, ist das gesetzte Passwort nach Tippen auf "Zum Login" einzugeben

 $\odot$ 

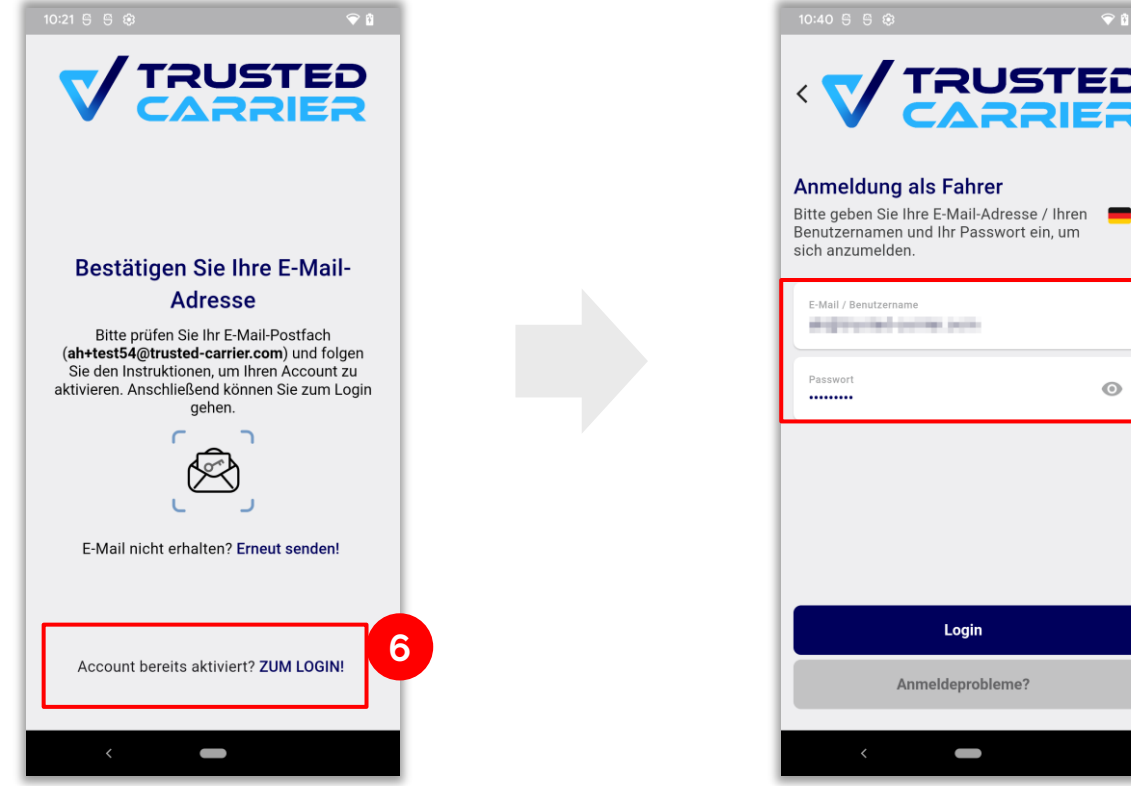

![](_page_7_Picture_5.jpeg)

![](_page_7_Picture_6.jpeg)

#### **Anmeldung & Login im Single User Modus (6 / 6)**

- 7. Optionale Verknüpfung mit im mobilen Endgerät hinterlegter Biometrie (Fingerabdruck / Face ID). Die Biometrie wird verwendet für den Login sowie zur Autorisierung von Datenfreigaben.
- 8. Die Intro-Screens geben einen ersten Blick zur Bedienung der App. Tippen auf "Schließen" schließt den Anmeldeprozess ab.

![](_page_8_Picture_4.jpeg)

![](_page_8_Picture_5.jpeg)

**9** | A **{BGL}** and **R** initiative

- 1. Die Nutzung des Multi User Modus ist bei fahrzeugbezogenen Geräten sinnvoll.
- 2. Für eine Nutzung im Multi User Modus, muss sich nach der Installation der Transportunternehmer zuerst einloggen. Damit wird der Multi User Modus auf dem Gerät aktiviert.
- 3. Ist die Aktivierung erfolgreich, können Fahrer selbstständig ihre Accounts auf dem Gerät hinzufügen.

![](_page_9_Picture_5.jpeg)

![](_page_9_Picture_6.jpeg)

- 4. Auch im Multi User Modus kann zwischen dem Log-In mit bestehendem Account und dem Erstellen eines neuen Accounts gewählt werden. Wie ein neuer Account erstellt werden kann, wird auf **Seite 7** erklärt.
- 5. Soll der bestehende Account in dem Multi User Modus eingeloggt werden, muss beim ersten Log-In nach der Eingabe des Benutzernamens und Passworts eine SMS Tan angelegt werden.

![](_page_10_Picture_4.jpeg)

![](_page_10_Picture_5.jpeg)

- 6. Nach dem Bestätigen der Datenschutzerklärung, kann die 2-Faktor-Authentifizierung via SMS Tan aktiviert werden.
- 7. Geben Sie eine Telefonnummer ein, mit der Sie eine SMS zur Erstellung des Profils sowie zum regelmäßigen Login in das Profil empfangen können. Beachten Sie die Hinweise zur korrekten Erfassung der Telefonnummer!
- 8. Geben Sie die TAN ein, welche an die eingegebene Telefonnummer gesendet wurde.
- 9. Das Profil wurde erfolgreich angelegt.

![](_page_11_Picture_6.jpeg)

- 10. In der Liste werden nun die Namen aller angelegten Fahrer-Accounts angezeigt.
- 11. Bei Auswahl eines Accounts wird sich mit der 2-Faktor-Authentifizierung eingeloggt: Passwort und SMS Tan

![](_page_12_Figure_4.jpeg)

![](_page_12_Picture_5.jpeg)

## **Konfiguration: Bestätigung der Verknüpfung mit Transportpartner (1/2)**

#### Nur im Single User Modus und mit einem Personal Account möglich!

#### 1. Aufruf Menü "Transportpartner"

**Hinweis**: wurde der Account durch den Transportunternehmer erstellt, gibt es diese Funktion nicht, da die Verknüpfung automatisch besteht

![](_page_13_Picture_5.jpeg)

![](_page_13_Picture_6.jpeg)

#### **Konfiguration: Bestätigung der Verknüpfung mit Transportpartner (2/2)**

- 2. Tippen auf das  $\frac{1}{2}$  Symbol zum Bearbeiten der Anfrage
- 3. Bestätigen der Anfrage
- 4. Bestätigen der Datenschutzerklärung
- 5. Optional: Setzen des Standard-Transportpartners (nach erneutem Tippen auf  $\frac{1}{2}$ )

![](_page_14_Picture_6.jpeg)

**15** | A **BGL** and **R** initiative

#### **Fahrer-Zertifikate (1/2)**

- 1. Auswahl Menü "Fahrer-Zertifikate"
- 2. Tippen auf "Zertifikat hinzufügen"
- 3. Auswahl des Standortes und das entsprechende Zertifikat
- 4. Persönliche Stammdaten überprüfen und auf "QR Code erstellen" klicken

![](_page_15_Picture_74.jpeg)

![](_page_15_Picture_7.jpeg)

#### **Fahrer-Zertifikate (2/2)**

- 5. Bestätigung Datenschutzerklärung(en)
- 6. Scan des QR-Codes durch zertifizierende/s Person / System
- 7. Auf automatische Meldung zum Speichern des Zertifikats warten
- 8. Zertifikat wird nun angezeigt

![](_page_16_Picture_6.jpeg)

![](_page_16_Picture_7.jpeg)

#### **Erfassung Fahrer-Stammdaten**

- Navigation zu Screen "Fahrer-Stammdaten"  $\mathbf{1}$
- Eingabe der Daten  $2.$

![](_page_17_Picture_4.jpeg)

![](_page_17_Picture_5.jpeg)

![](_page_17_Picture_6.jpeg)

### **Erfassung Fahrzeugkomponenten (1 / 3)**

- 1. Navigation zu Screen "Fahrzeugkomponenten"
- 2. Tippen auf "Fahrzeugkomponente hinzufügen"

![](_page_18_Picture_4.jpeg)

![](_page_18_Picture_5.jpeg)

**2**

### **Erfassung Fahrzeugkomponenten (2 / 3) – Erfassung neue Fahrzeugkomponente**

- 3. Klicken Sie auf "Neues Kraftfahrzeug hinzufügen".
- 4. Geben Sie Kennzeichen und Nationalität an.
- 5. Ist die das angegebene Kennzeichen in der Trusted Carrier Asset Datenbank hinterlegt, können Sie die gefundene Komponente auswählen. Wird keine vorhandene Komponente gefunden, muss noch der Komponententyp ausgewählt werden.

![](_page_19_Picture_5.jpeg)

![](_page_19_Picture_6.jpeg)

### **Erfassung Fahrzeugkomponenten (3 / 3) – Erfassung neue Fahrzeugkomponente**

6. Um das Gespann zu vervollständigen, können weitere Komponenten hinzugefügt werden.

![](_page_20_Picture_3.jpeg)

![](_page_20_Picture_4.jpeg)

![](_page_20_Picture_5.jpeg)

![](_page_20_Picture_6.jpeg)

#### **Durchführung einer Online-Registrierung (1 / 2)**

- 1. Den Zielstandort auswählen
- 2. Das Profil für die Online-Registrierung / automatisierte Zufahrt auswählen
- 3. Übrige Transportdaten ausfüllen
- 4. Datenschutzerklärungen vom Standort und Trusted Carrier lesen und akzeptieren
- 5. Die Sicherheitsrichtlinien des Standorts herunterladen & das Dokument öffnen, Haken setzen und somit akzeptieren

An manchen Standorten ist die Registrierung nur mit einem Registrierungsentwurf möglich. **Siehe Seite 24.**

![](_page_21_Picture_110.jpeg)

22 | A **BGL** and **R** initiative

#### **Durchführung einer Online-Registrierung (2 / 2)**

- 6. Registrierungsdaten überprüfen und mit dem Bestätigen der Biometrie online absenden
- 7. Bei erfolgreicher Registrierung, erhält die App eine Mitteilung mit QR-Code, um die Zufahrt zu ermöglichen
- 8. Gibt es Schwierigkeiten beim Scannen des QR-Codes, kann er alternativ in die Fahrtnummer umgewandelt werden.

![](_page_22_Picture_5.jpeg)

![](_page_22_Picture_6.jpeg)

#### **Registrierungsentwürfe**

- 1. Push-Nachricht des Registrierungsentwurf durch den Transportpartner
- 2. Registrierungsentwurf wird angezeigt und kann angenommen werden
- 3. Klicke "Daten übernehmen": alle Transportdaten werden inklusive Fahrzeugdaten übernommen
- 4. Ab hier findet der gleiche Registrierungsablauf statt, wie vorher beschrieben

![](_page_23_Picture_6.jpeg)

![](_page_23_Picture_7.jpeg)

#### Mitteilungen

- · Eingehende Mitteilungen werden als Popup eingeblendet
- " Tippen auf Popup öffnet Screen "Mitteilungen", auf dem Informationen zur Registrierung sowie ggf. Handlungsanweisungen des Standorts angezeigt werden

![](_page_24_Picture_4.jpeg)

![](_page_24_Picture_5.jpeg)

![](_page_24_Picture_6.jpeg)

![](_page_24_Picture_7.jpeg)

#### **Liste der Mitteilungen**

- Tippen auf den Button öffnet die Liste aller Mitteilungen zu Registrierungsentwürfen und Zertifikaten. Bei ungelesenen Mitteilungen erscheint ein gelber Kreis auf dem Button.
- Auf der Liste aller Mitteilungen werden alle Mitteilungen gemäß ihres Eingangszeitstempels absteigend sortiert angezeigt

![](_page_25_Picture_4.jpeg)

![](_page_25_Picture_5.jpeg)

![](_page_25_Picture_6.jpeg)

#### **Liste der Registrierungen (1/2)**

- 1. Tippen auf den Button öffnet die Liste der Registrierungen. Bei ungelesenen Mitteilungen erscheint ein gelber Kreis auf dem Button
- 2. Auf der Liste aller Registrierungen werden alle Registrierungen gemäß ihres Zeitstempels im Feld "Plan-Zeit" absteigend sortiert angezeigt

![](_page_26_Picture_4.jpeg)

![](_page_26_Picture_5.jpeg)

![](_page_26_Picture_6.jpeg)

#### **Liste der Registrierungen (2/2)**

- 1. Tippen auf das Symbol öffnet die Mitteilungen, die zu dieser Registrierung gehören. Bei ungelesenen Mitteilungen erscheint ein gelber Kreis
- 2. Bei klicken auf das Einstellungssymbol, kann die Registrierung verwaltet werden
- 3. Registrierung kann bearbeitet und aktualisiert werden
- 4. Kopiert die Registrierung in einen neuen Registrierungsentwurf
- 5. Löscht die Registrierung (lokal)

![](_page_27_Picture_7.jpeg)

#### **Neue Registrierung**

" Tippen auf den Button verwirft alle ungespeicherten Änderungen der aktuellen Registrierung und startet mit einem neuen Registrierungsentwurf

![](_page_28_Picture_3.jpeg)

![](_page_28_Picture_4.jpeg)

![](_page_28_Picture_5.jpeg)

#### Speichern einer Registrierung

• Eine Registrierung kann lokal gespeichert werden (z.B. zur Planung mehrerer Fahrten vorab)

![](_page_29_Picture_3.jpeg)

![](_page_29_Picture_4.jpeg)

![](_page_29_Picture_5.jpeg)

#### Anzeige Datenschutzerklärungen & Sicherheitsrichtlinien

Über die jeweiligen Menü-Buttons können bestätigte Datenschutzerklärungen sowie Sicherheitsrichtlinien erneut angezeigt  $1.$ sowie widerrufen werden

![](_page_30_Picture_3.jpeg)

![](_page_30_Picture_4.jpeg)

 $31$  | A  $(BC)$  and  $\bf{R}$  initiative

![](_page_31_Picture_0.jpeg)